## RW system installation instructions

### Requirements

One of the following Windows operating systems:

- Windows 7 Professional, Ultimate (recommended)
- Windows Vista SP2 Professional, Ultimate
- Windows XP Professional SP3
- Windows 8 Consumer Preview (experimental)

RW system requires Microsoft .NET (version **4.0**) framework and you can get it here:

<http://www.microsoft.com/en-us/download/details.aspx?id=17851>

We recommend you to use multi core processors, minimum 1GB of RAM memory, and professional audio hardware. You will get less latency, faster response and better sound performance. It is good practice to do "clean" install of operating system, and disable all unneeded applications and services. Antivirus software can also decrease performance.

We recommend you NOT to use some "SPECIAL BLACK EDITION..." Windows operating systems.

# For a quick and easy setup process, please follow these steps:

#### **1. Download and install MySQL Server**

RW system is using MySQL database. Community edition is free and you can get it here:

[http://dev.mysql.com/get/Downloads/MySQL-5.5/mysql-5.5.25a-win32.msi/from/h](http://dev.mysql.com/get/Downloads/MySQL-5.5/mysql-5.5.25a-win32.msi/from/http:/cdn.mysql.com/) [ttp://cdn.mysql.com/](http://dev.mysql.com/get/Downloads/MySQL-5.5/mysql-5.5.25a-win32.msi/from/http:/cdn.mysql.com/)

Install MySQL and proceed with MySQL configuration wizard.

Some of the settings must be configured during mysql configuration wizard process and they are displayed on the images below.

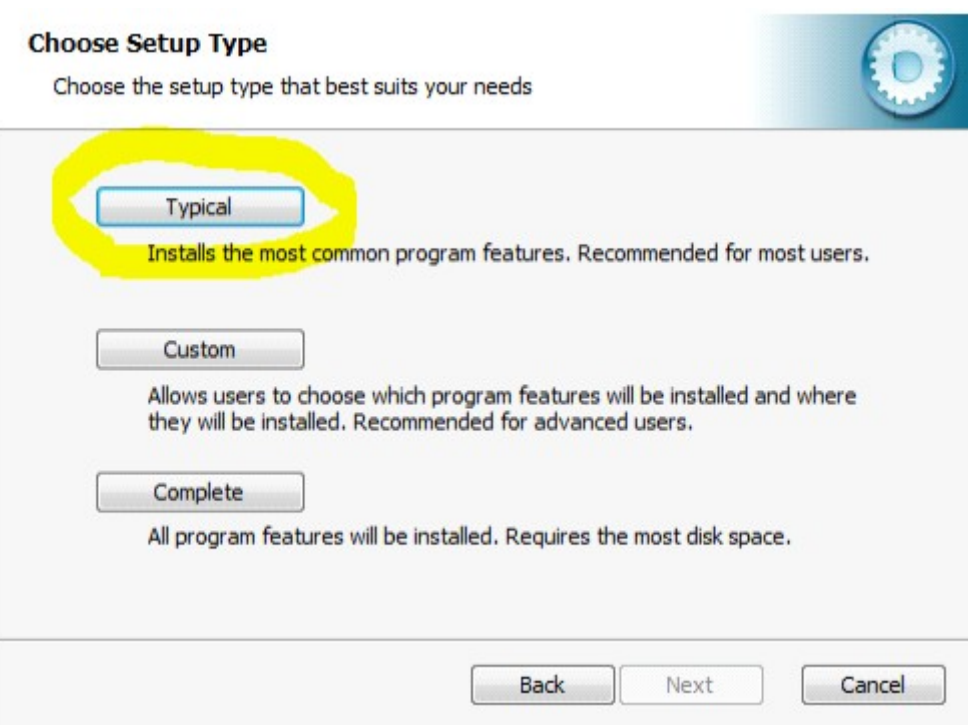

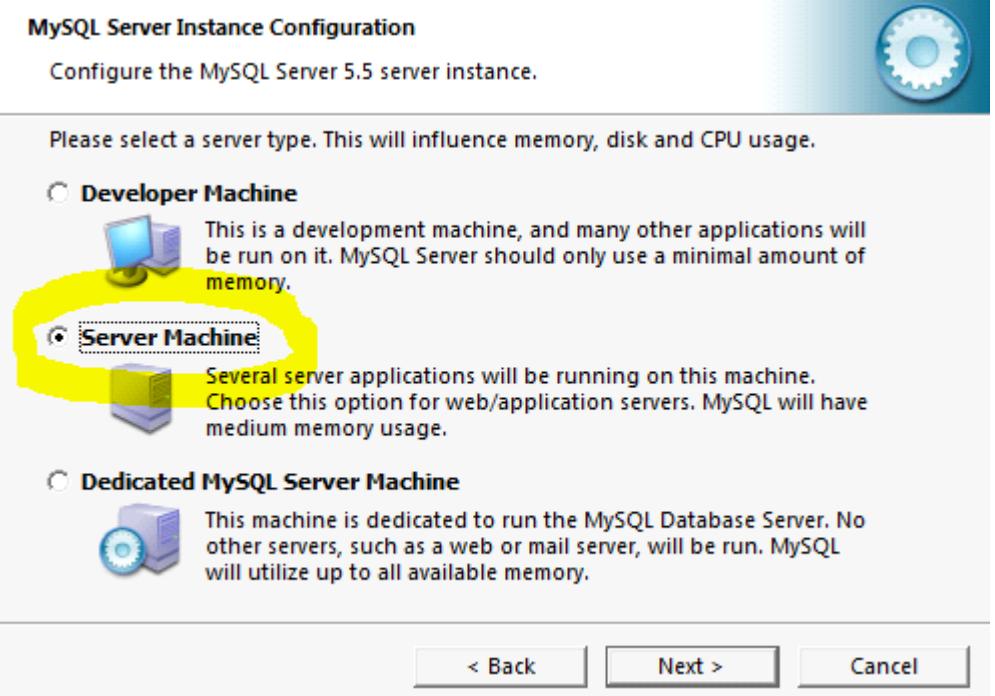

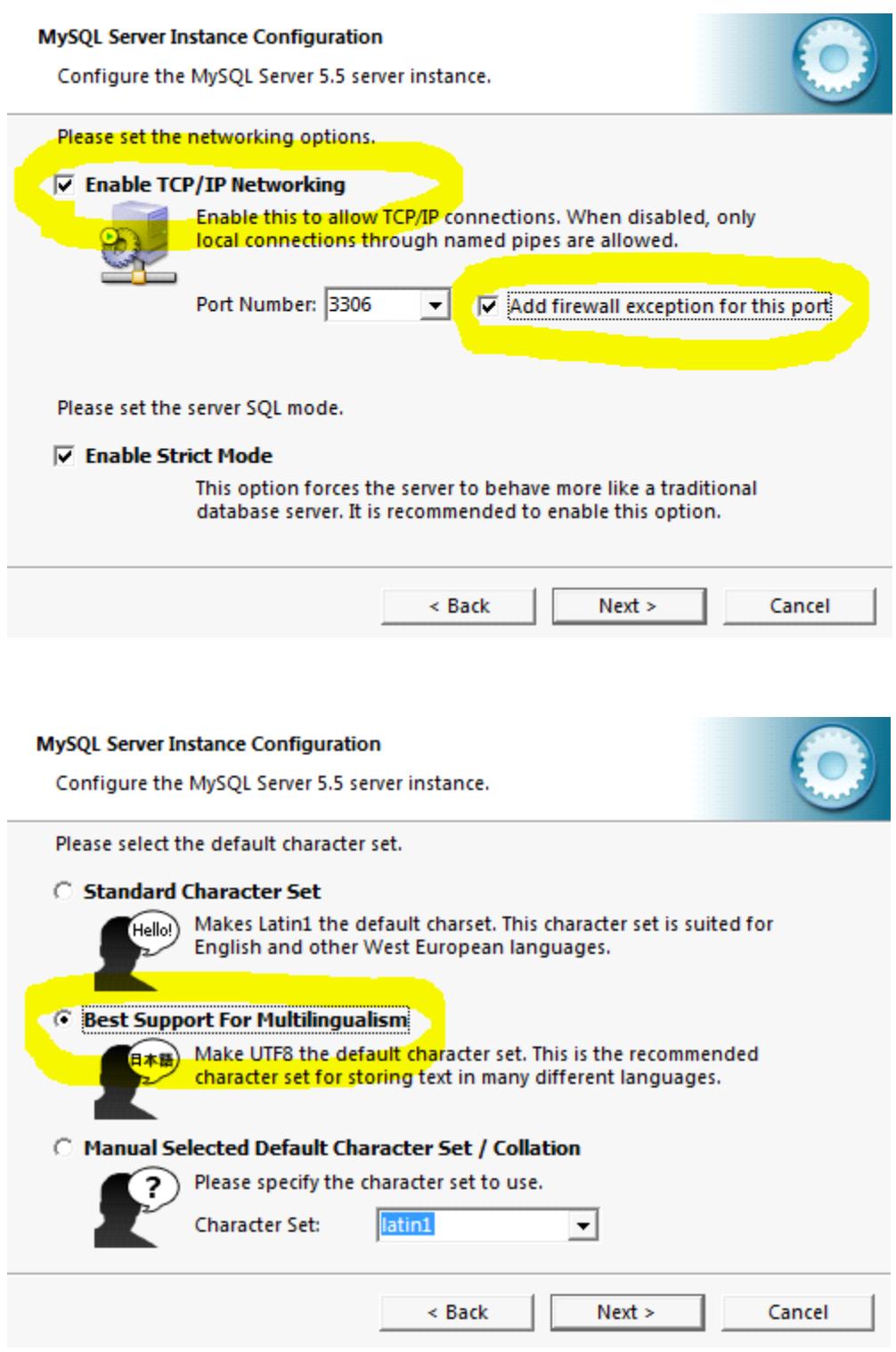

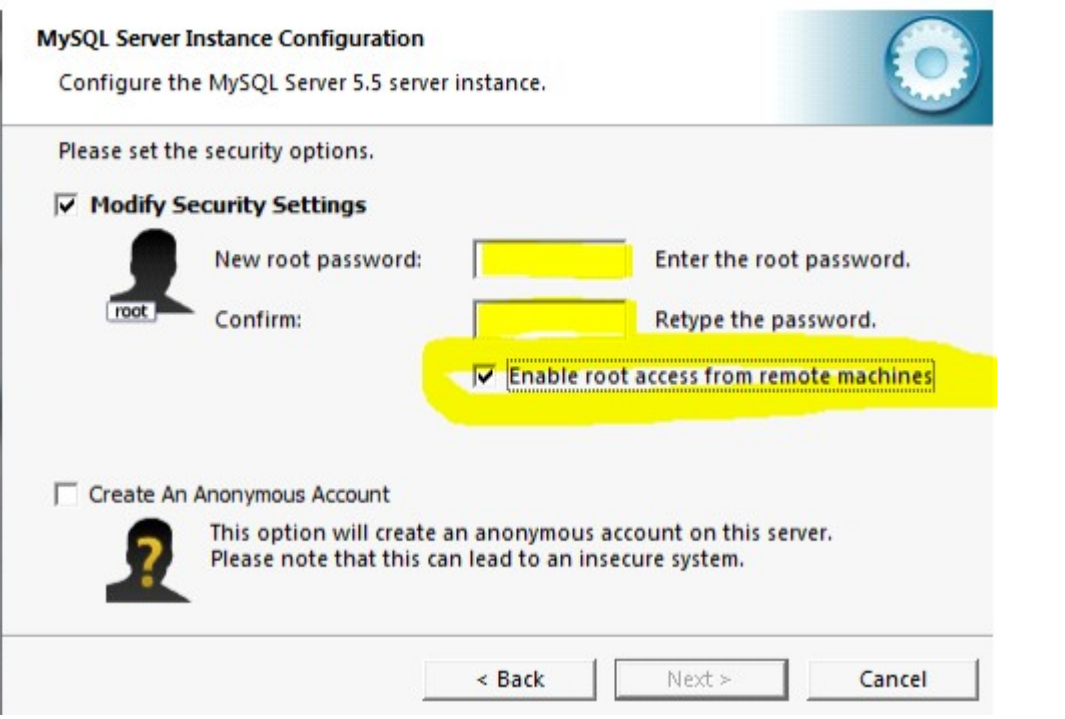

Enter password\* for database and check "Enable root access from remote computers".

Click next and MySQL configuration wizard will save database configuration and start MySQL service.

NOTE: *Remeber your database password\* or write it somewhere!*

#### **2. INSTALL VACARD – VIRTUAL AUDIO DRIVER**(VacardSetup.exe)

#### **3. INSTALL RW ONAIR** (OnairSetup.exe)

Run RW Onair from the start menu or a desktop icon. On the "Connection check" window click "Cancel".

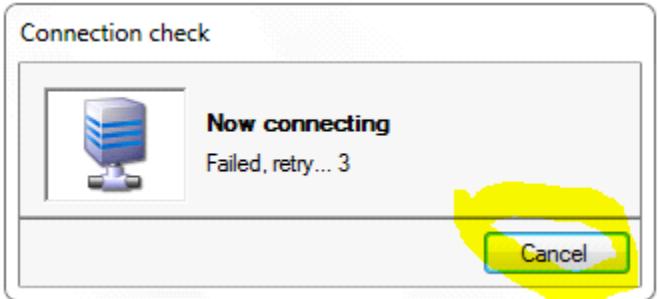

RW Onair will inform you about MySQL connection error. This is normal because there is no database created yet. Click "OK".

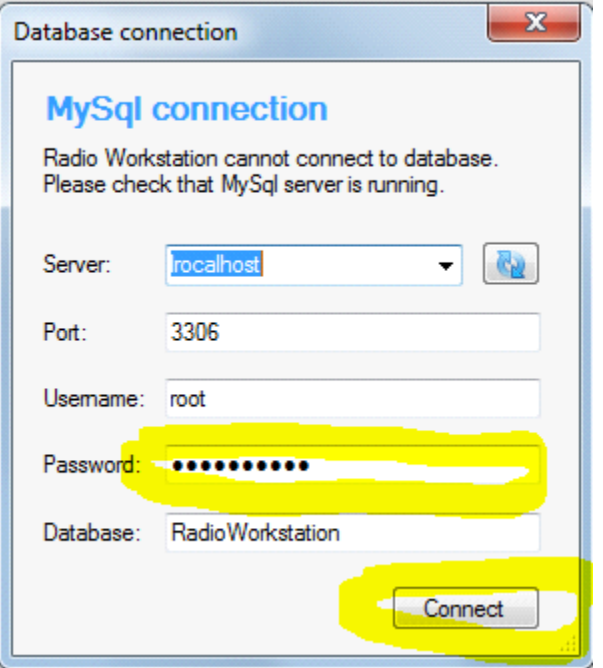

"Database connection" window will show. Enter your database password\* (no need to change anything else), and then click "Connect".

RW Onair will now create database and save connection settings.

NOTE: If connection fails, try entering "127.0.0.1" in "Server" field.

Now open "Settings" and go to "Devices" tab. Under drop down menu "CUE device" select "Vacard 1 Out", and then click "Save" button to save configuration.

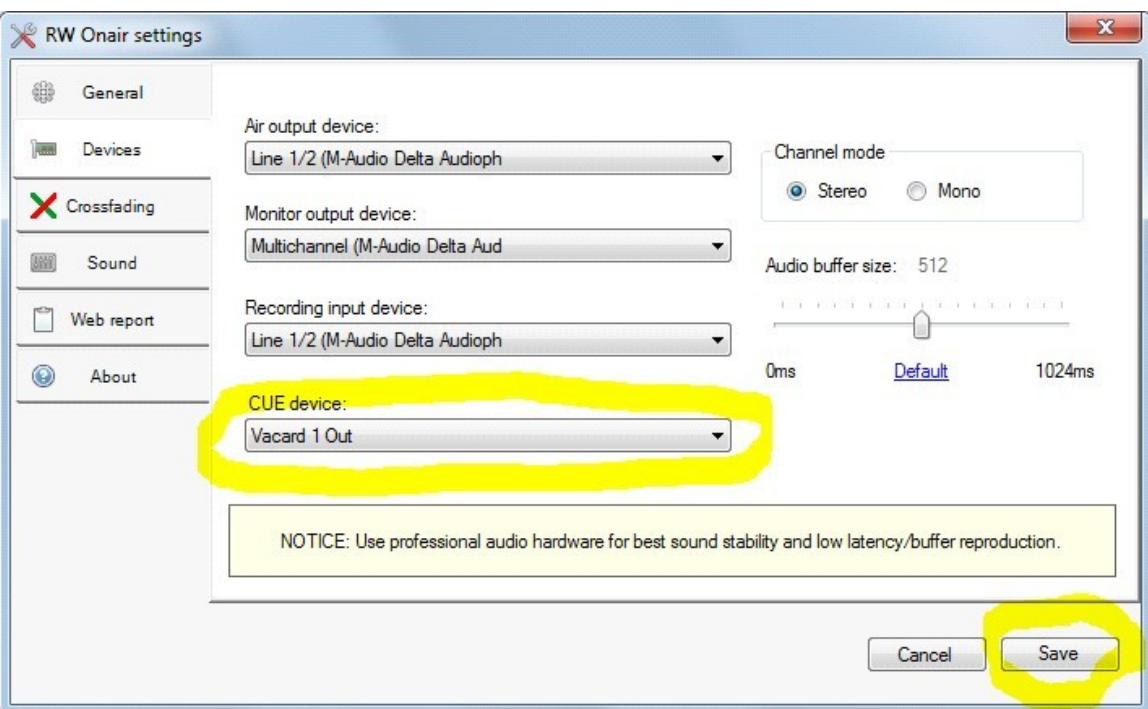

#### **4. INSTALL RW SCHEDULER** (SchedulerSetup.exe)

RW is now ready to rock!

NOTE: *You can install RW Scheduler application on any other computer on your local network. Just set in the "Server" field of database connection to computer name on wich is MySQL installed.*

................................................................................................................................

**For questions & support contact us via e-mail: [perkovic.tomislav@gmail.com](mailto:perkovic.tomislav@gmail.com)**

**Website: [www.radioworkstation.com](http://www.radioworkstation.com/)**